### Инструкция по размещению заявки участника конкурса

## «Учитель года Кубани по основам православной культуры» в 2020 году

#### **ШАГ 1. ПОДГОТОВКА МАТЕРИАЛОВ ДЛЯ РАЗМЕЩЕНИЯ**

Для размещения информации об участнике необходимо заранее подготовить для загрузки фото участника (размер получившегося изображение не должен превышать по ширине 150px).

Для изменения размера изображения можно использовать:

• Диспетчер рисунков

MicrosoftOffice (входит в состав MSOffice 2003, 2007 и 2010).

- XnViewMP [\(загрузить\)](http://download.xnview.com/XnViewMP-win.exe)
- 1. Запустите программу **XnViewMP**.
- 2. В панели папок выберете место размещения вашего изображения (Например, Рабочий стол). 3. В панели содержания папки найдите нужное Вам изображение и выделите его (один раз кликнуть левой клавишей мыши).

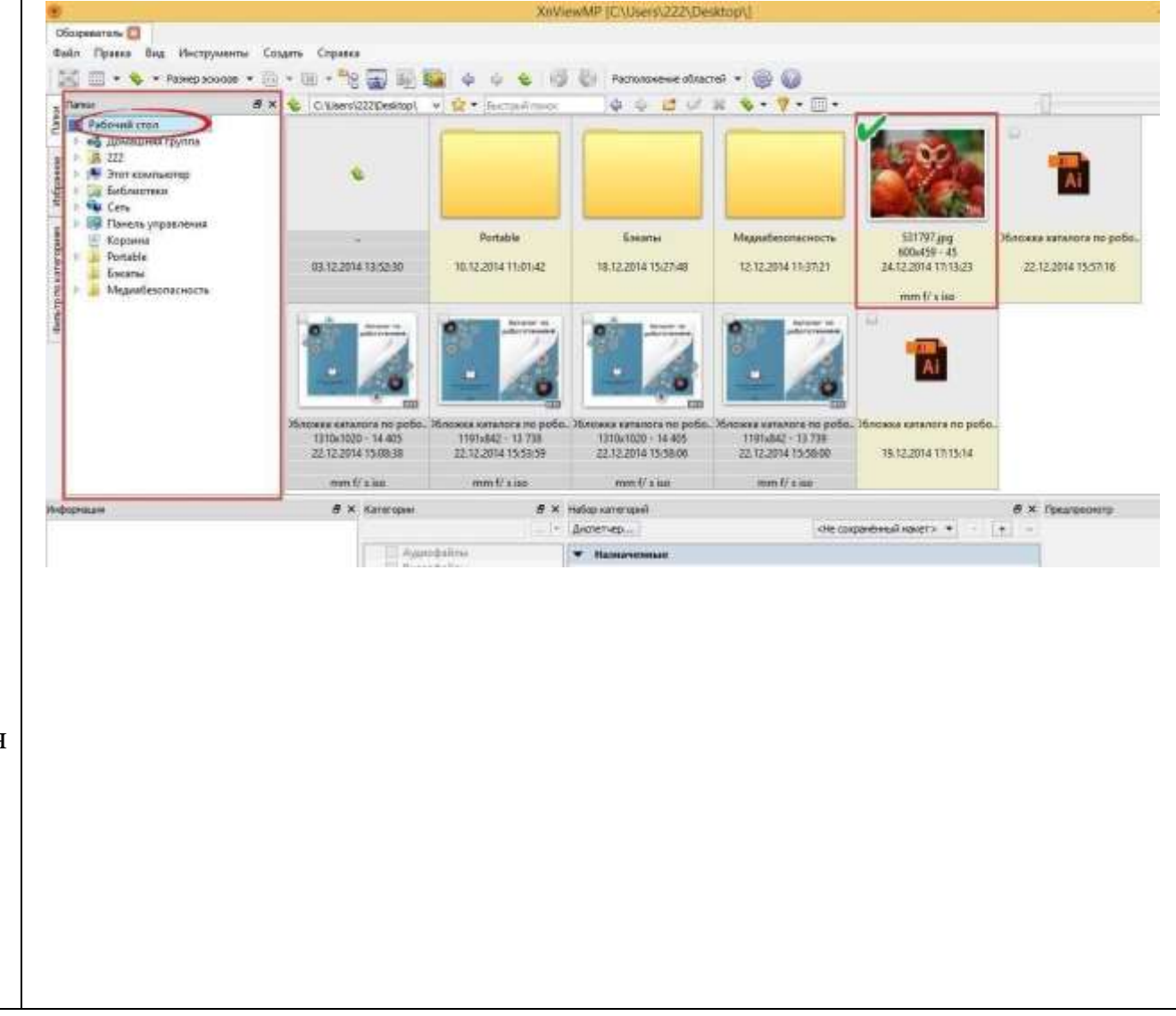

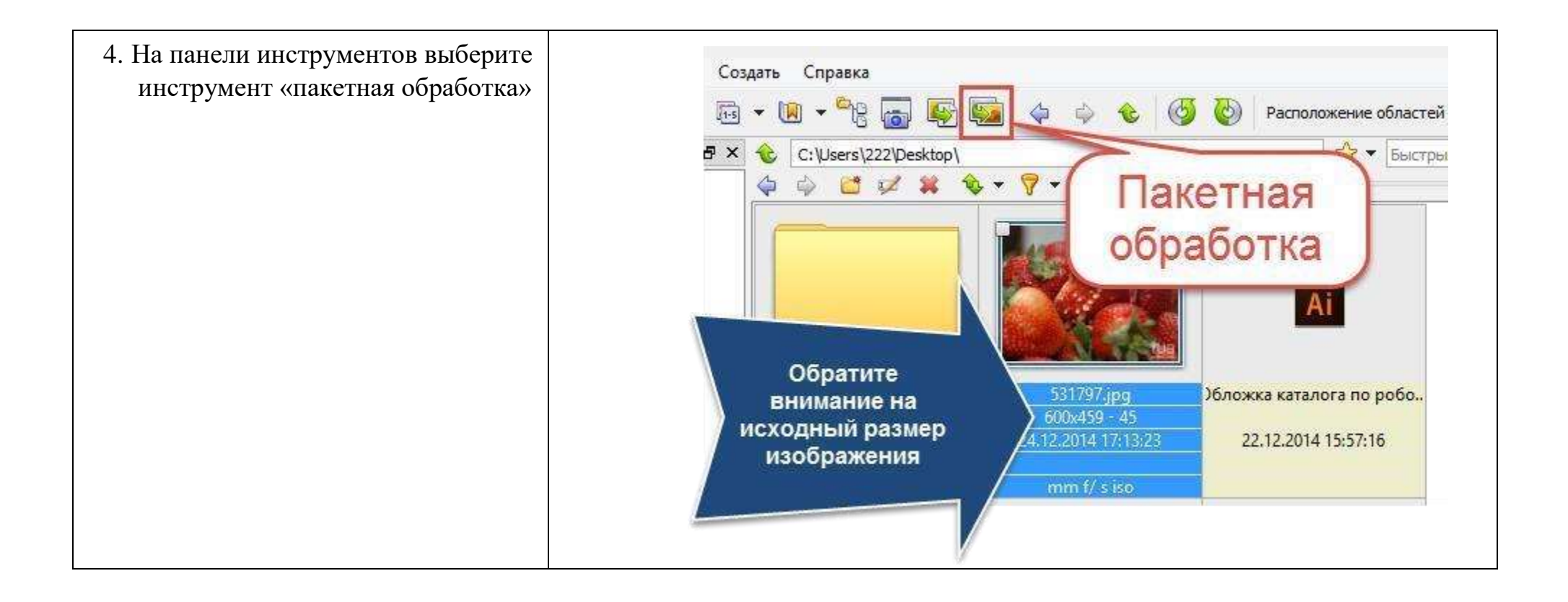

5. В появившемся диалоговом окне перейдите на вкладку *Действия* 6. И выполните *Добавить действие > Изображение > Изменение размера*

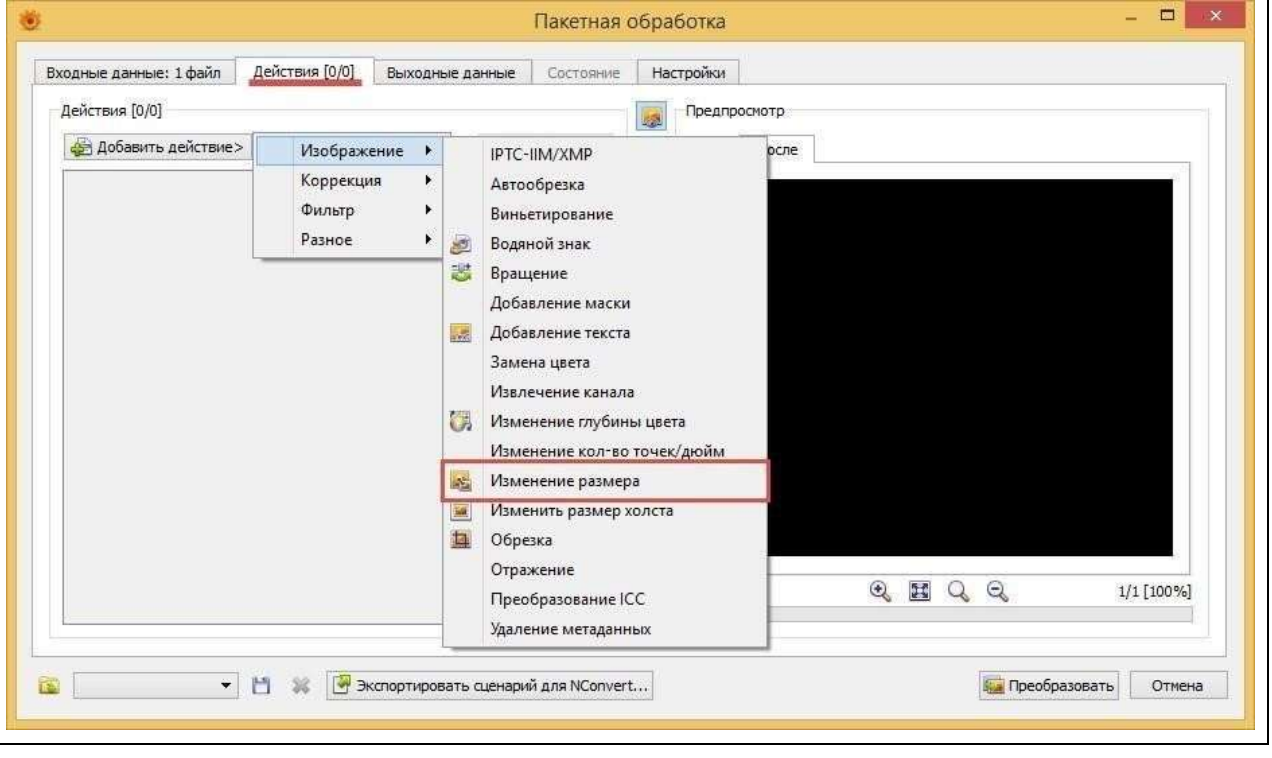

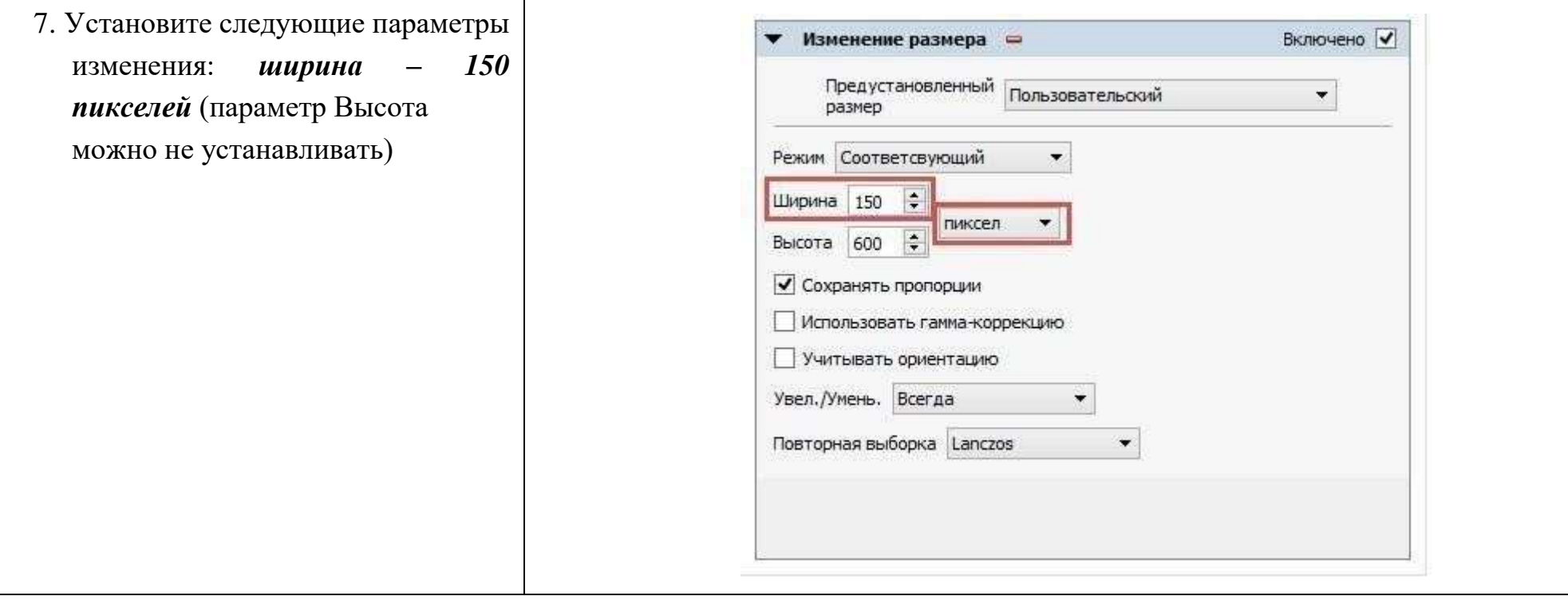

- 8. Перейдите на вкладку Выходные данные.
- 9. Выберите параметр Исходная папка в разделе Выходные данные
- 10.И нажмите кнопку

#### Преобразовать.

- 11. После завершения преобразования закройте диалоговое окно и программу.
- 12.У Вас в папке теперь будет 2 изображения: одно - исходное, второе - преобразованное. Преобразованное изображение будет в конце имени иметь приставку

result

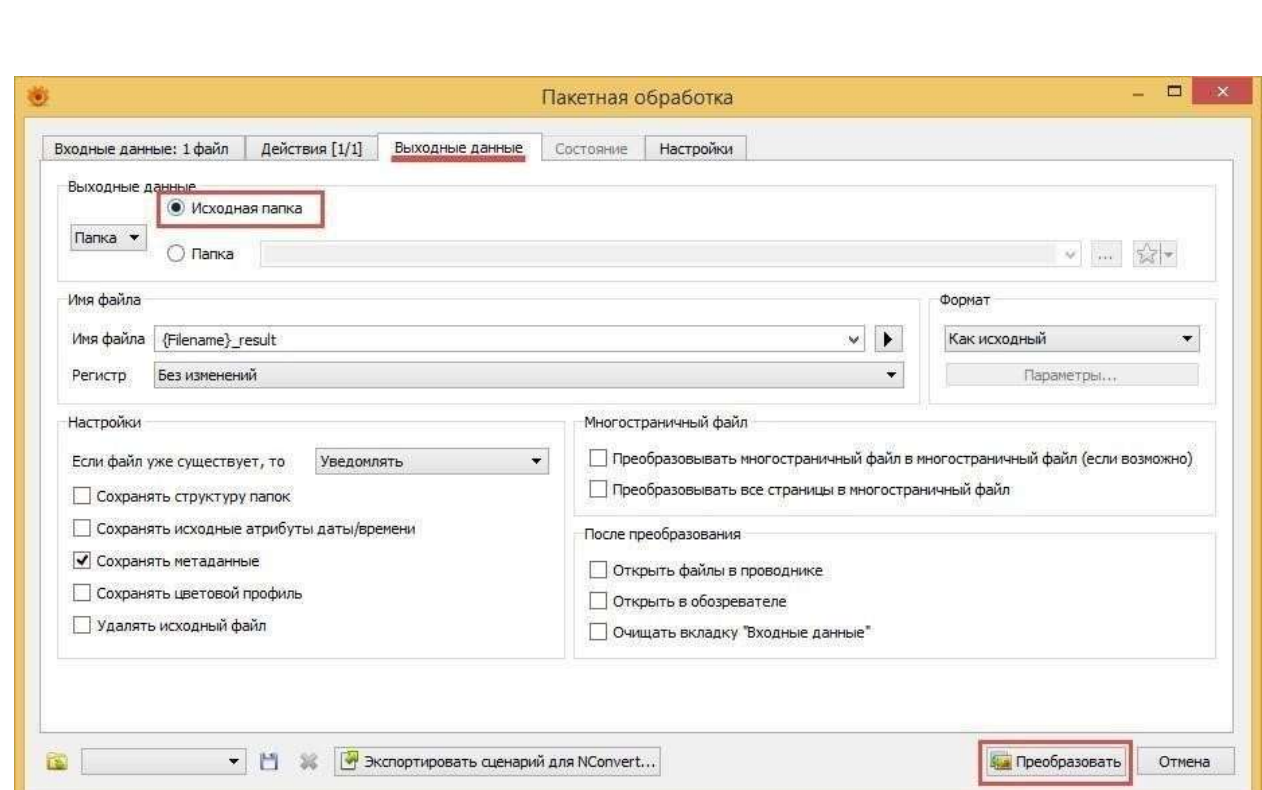

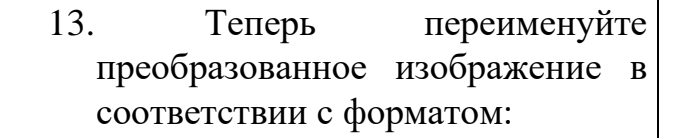

#### **Учитель\_года2020\_Район\_ ФамилияИО**

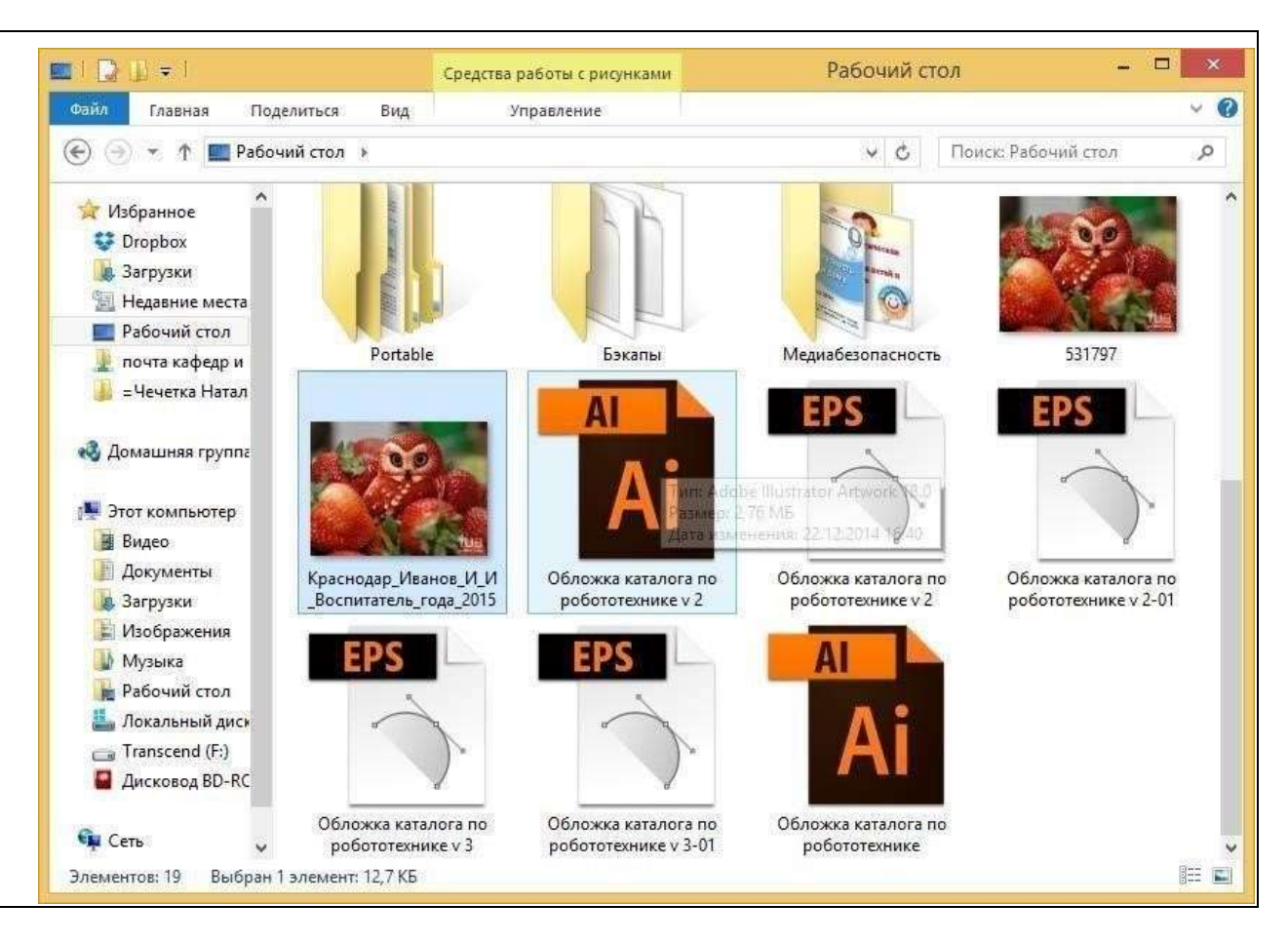

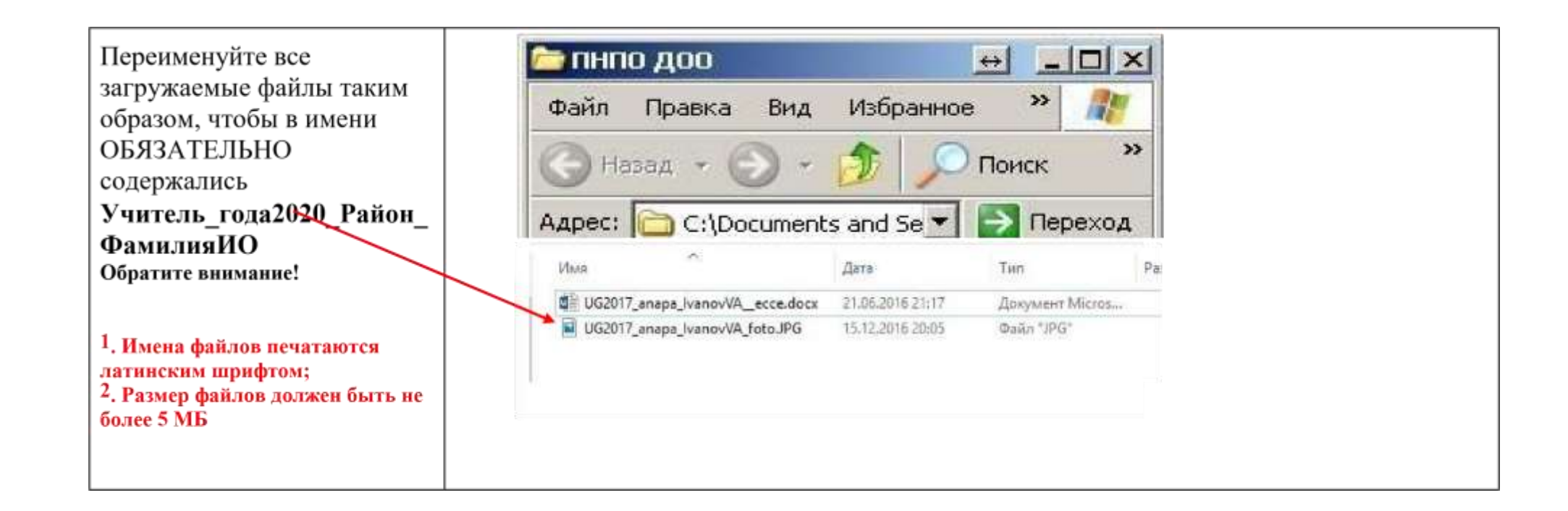

#### ШАГ 2. РАЗМЕЩЕНИЕ ИНФОРМАЦИИ ОБ УЧАСТНИКЕ НА РЕСУРСЕ HTTP://WIKI.IRO23.INFO

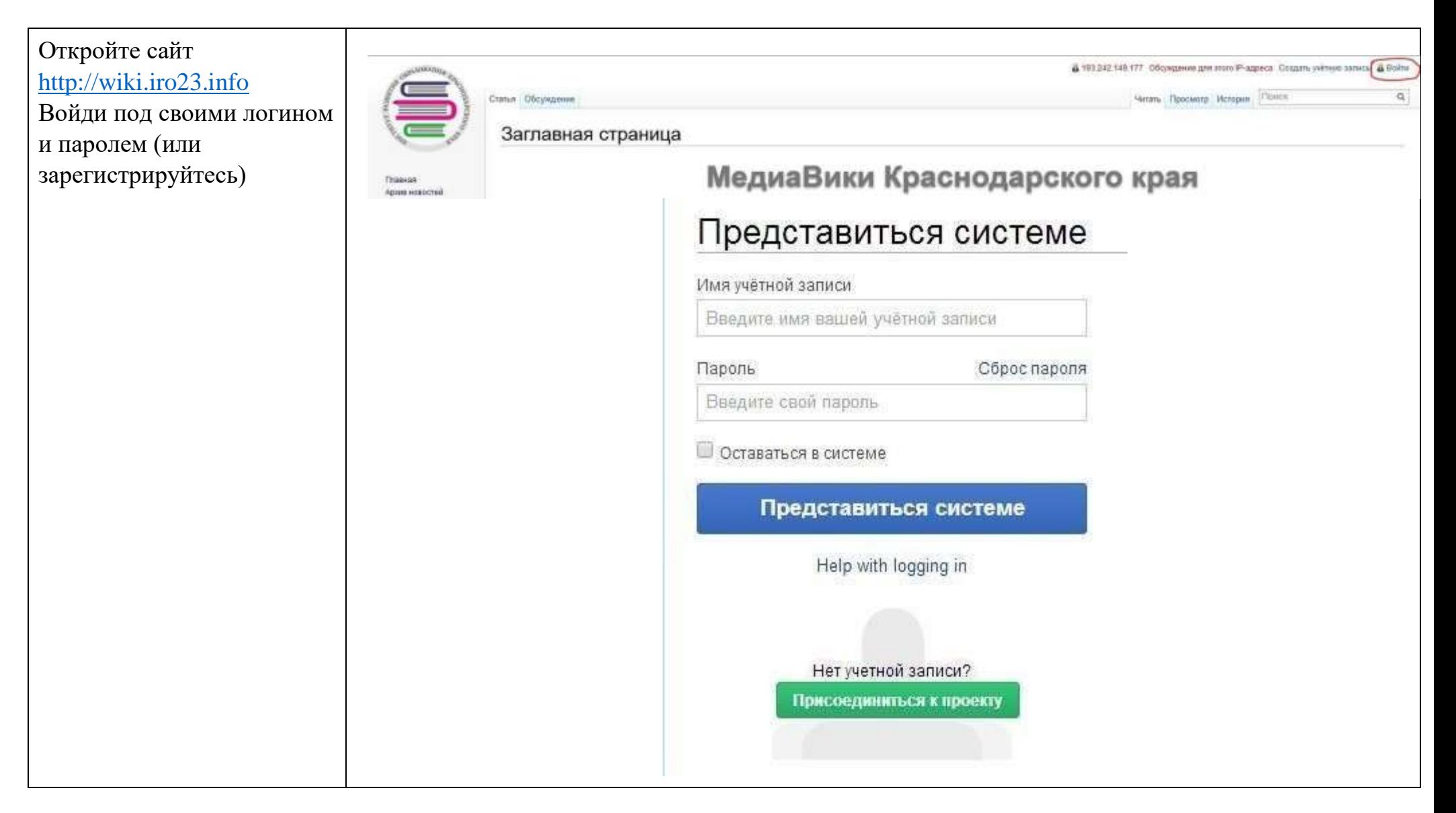

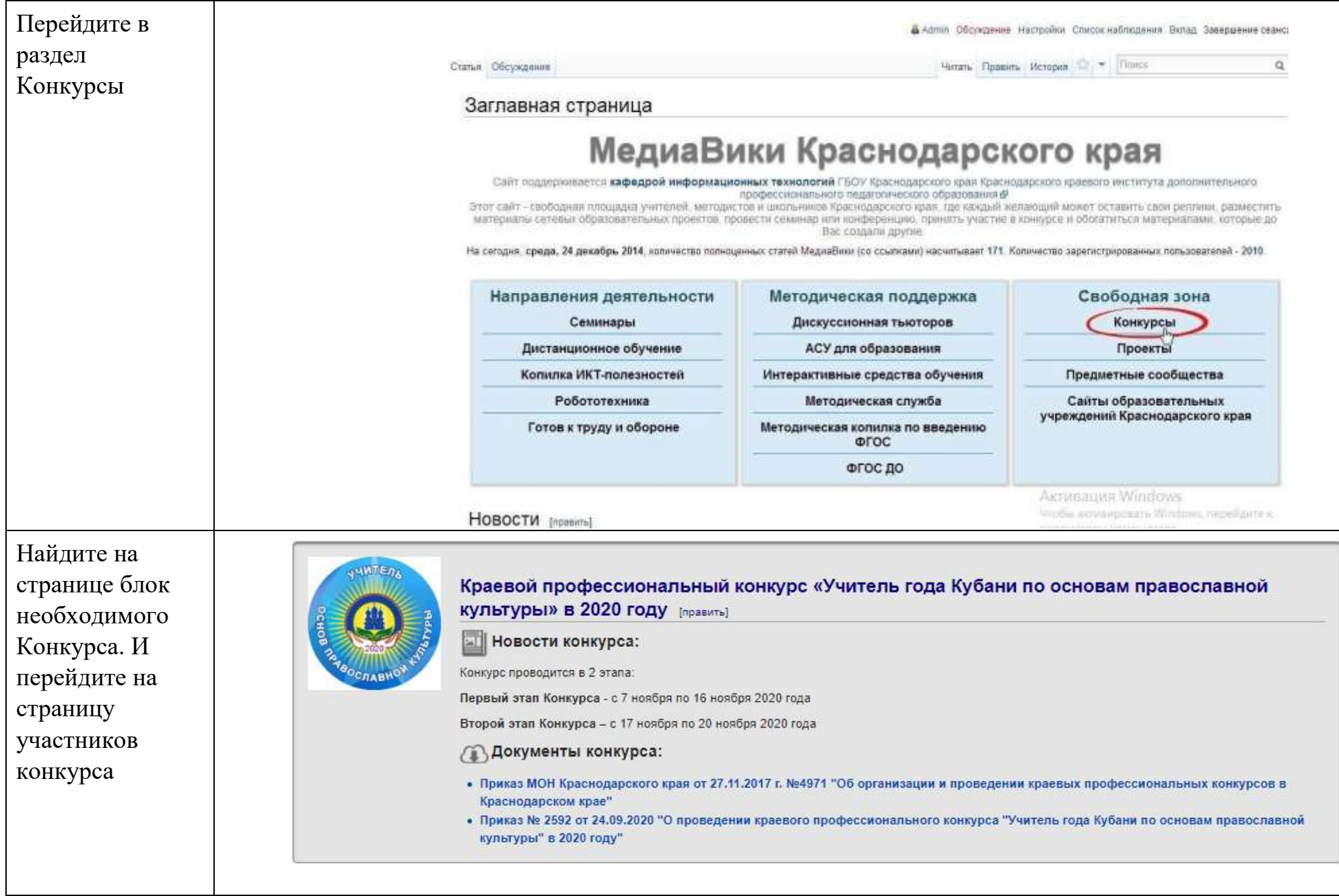

В соседней вкладке браузера откройте страницу для загрузки файлов. Вам необходимо будет **загрузить подготовленную ранее фотографию и необходимые конкурсные документы в виде файлов.** 

В навигации сайта в разделе Инструменты кликните правой клавишей мыши по *Загрузить файл* и в контекстном меню выберите «открыть в новой вкладке».

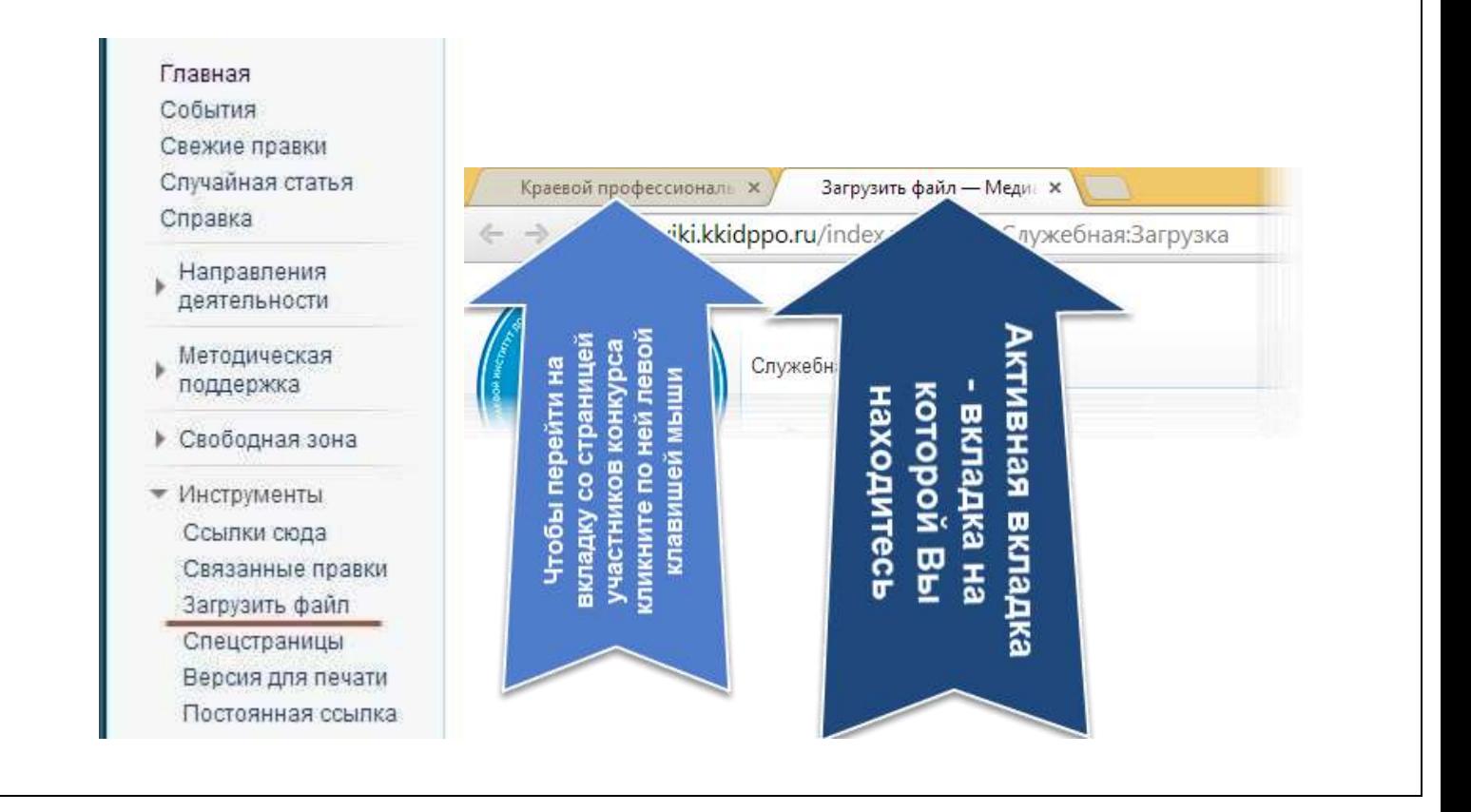

На странице загрузки файла внимательно ознакомьтесь с

предложенной информацией и кликните по кнопке «Обзор».

В появившемся диалоговом окне укажите путь к Вашему файлу.

Обратите внимание, что после закрытия диалогового окна в поле

«*Новое имя файла»* появится имя вашего файла.

#### **ВАЖНО!**

**Имя загружаемого Вами файла должно быть записано на английской раскладке клавиатуры и отличаться от** 

**«шаблонного» имени!** (Например, в нем может присутствовать Ваша фамилия).

#### Скопируйте имя файла себе.

 $\overline{\phantom{a}}$ 

**Каждый файл необходимо загружать отдельно.** После нажмите кнопку внизу страницы *Загрузить файл*.

## Загрузить файл

Воспользуйтесь этой формой для загрузки файлов на сервер. Чтобы просмотреть ранее загруженные файлы, обратитесь к списку загруженных файлов. Загрузка файлов также записывается в журнал загрузок, данные об удалённых файлах можно найти в журнале удалений.

Для включения файла в статью вы можете использовать строки вида:

- [[Файл:File.jpg]] для вставки полной версии файла;
- [[Файл:File.png|200px|thumb|left|описание]] для вставки слева от текста уменьшенной до 200 пикселей по ширине версии файла с выводом под ним указанного описания,
- [[Медиа: File.ogg]] для вставки ссылки на файл. без отображения его содержимого на странице.

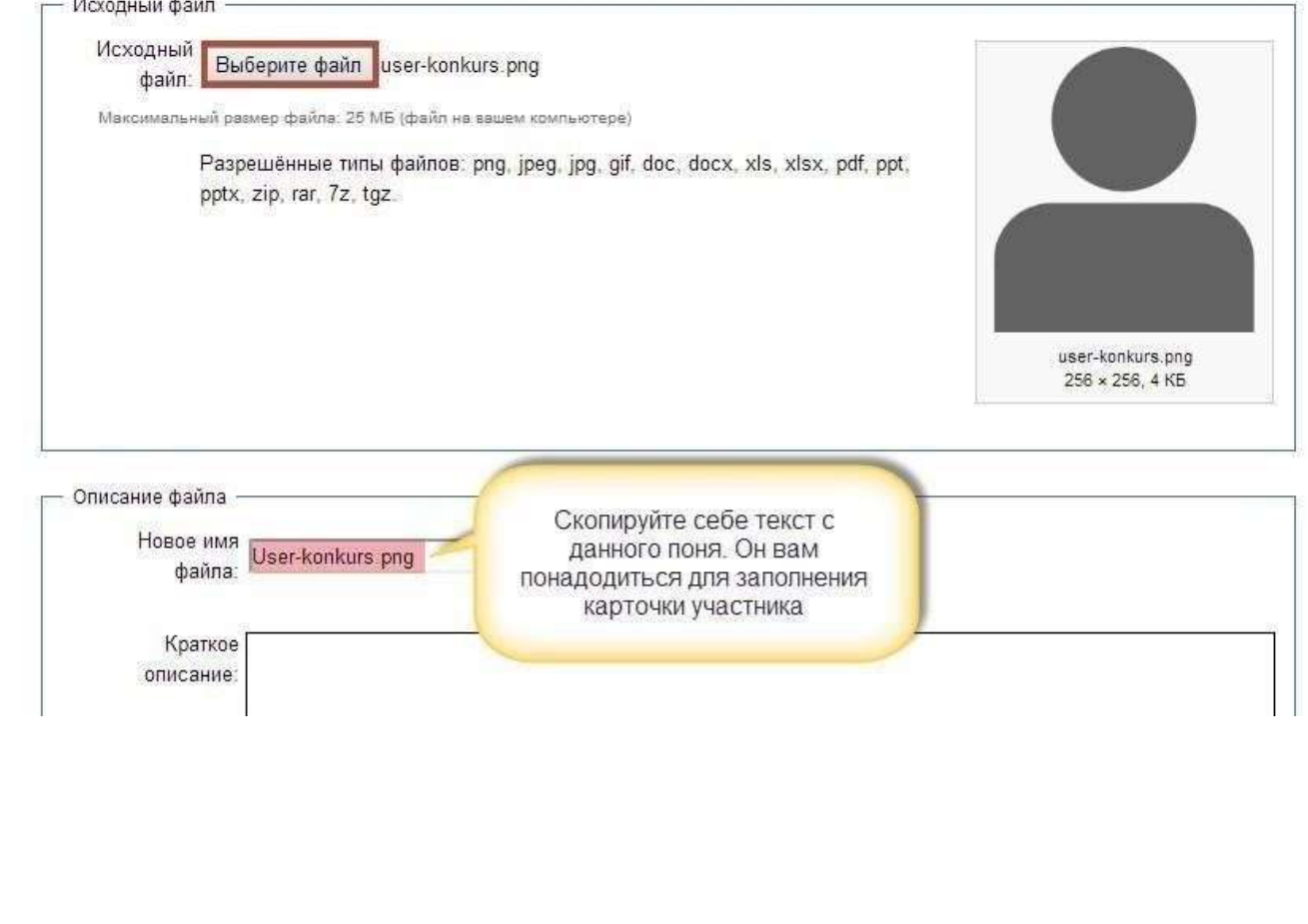

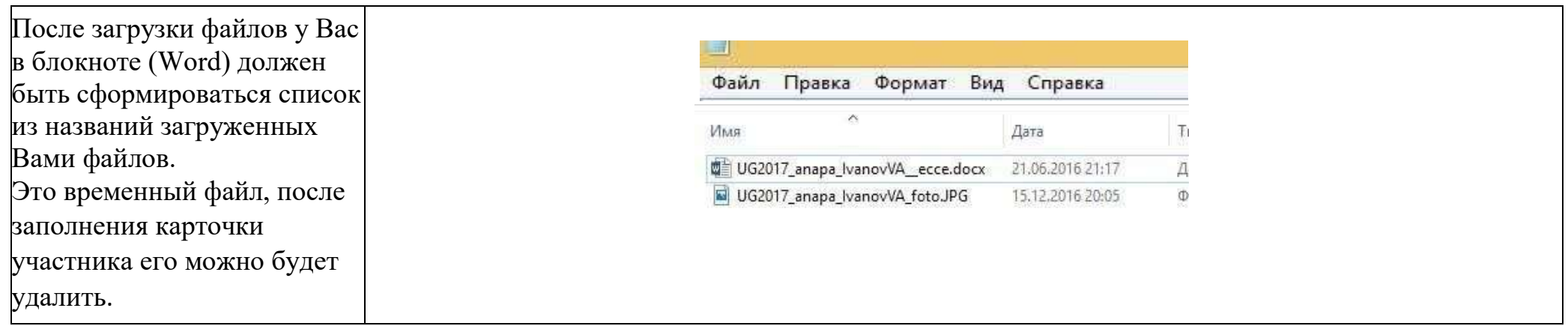

# **Заполнение карточки участника**

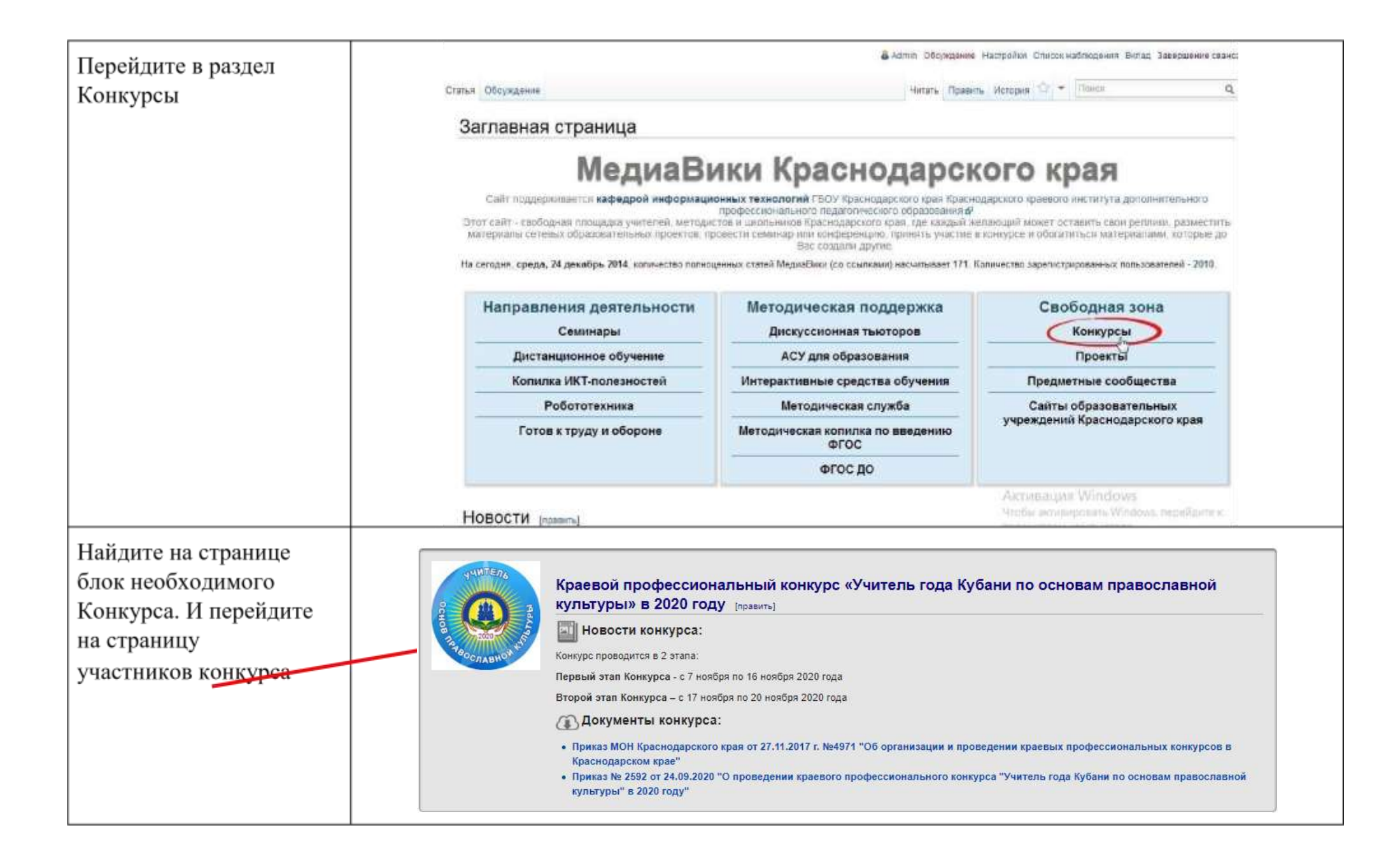

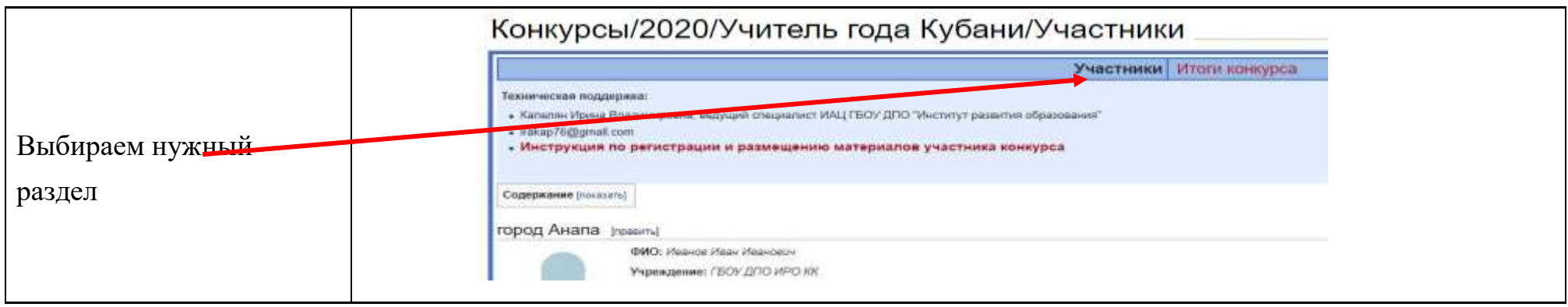

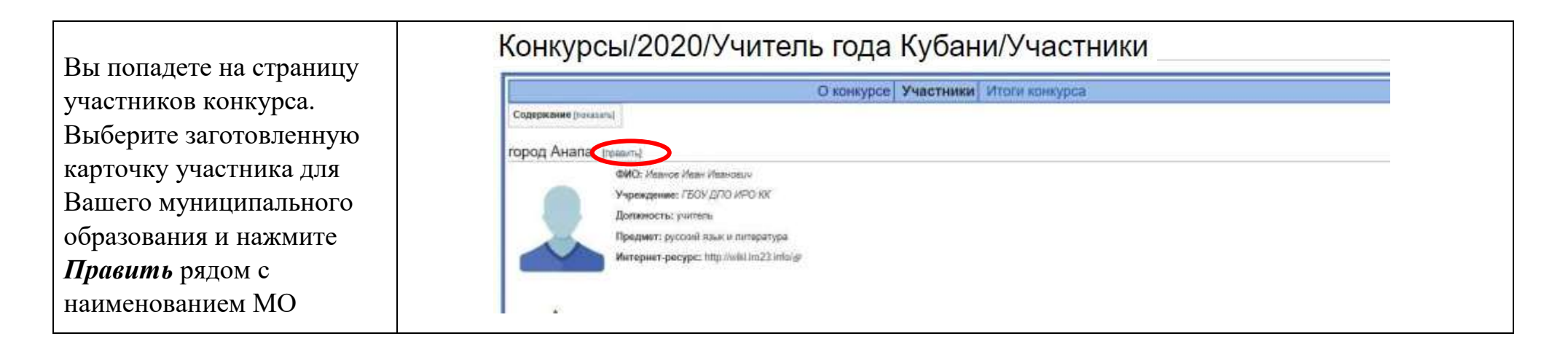

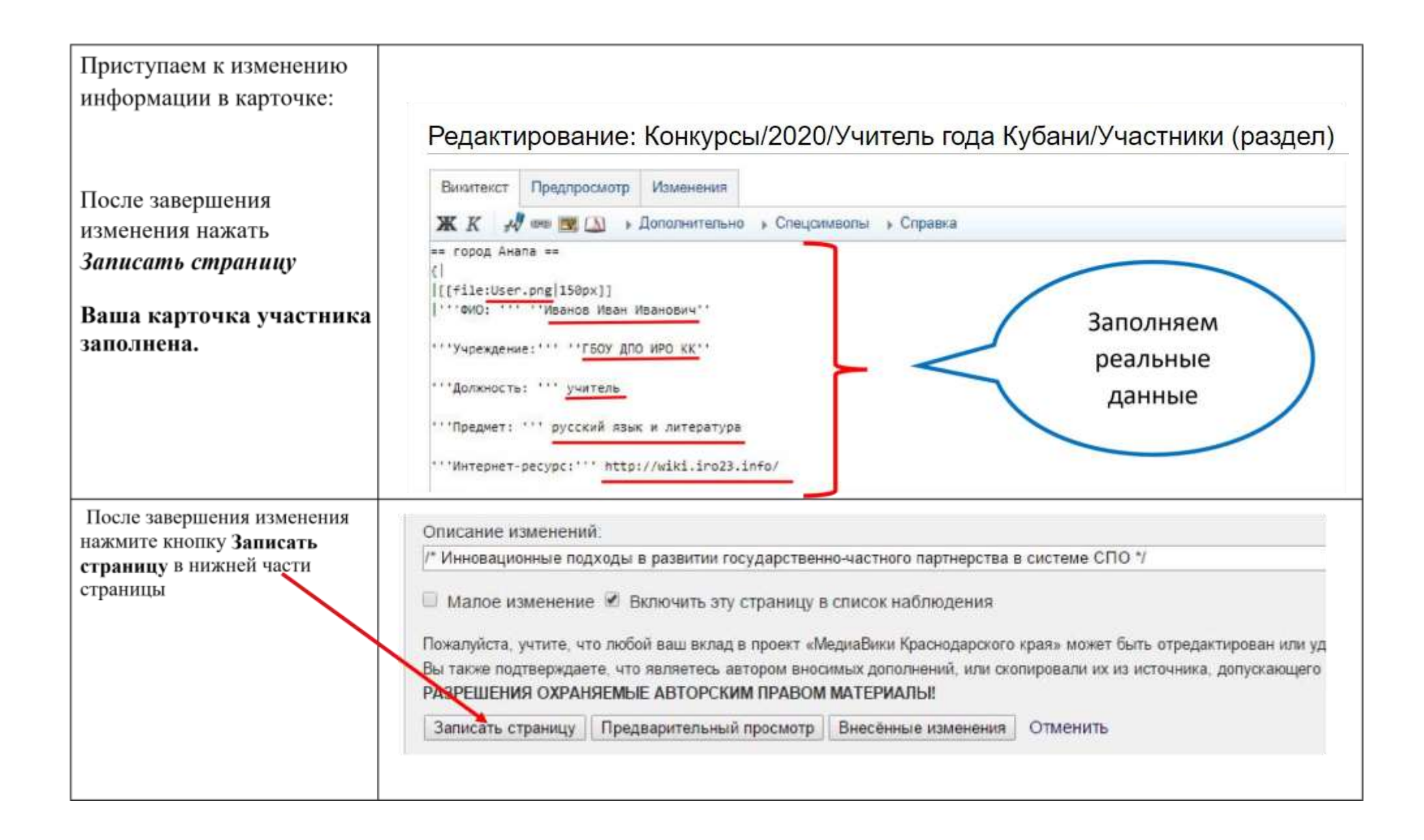